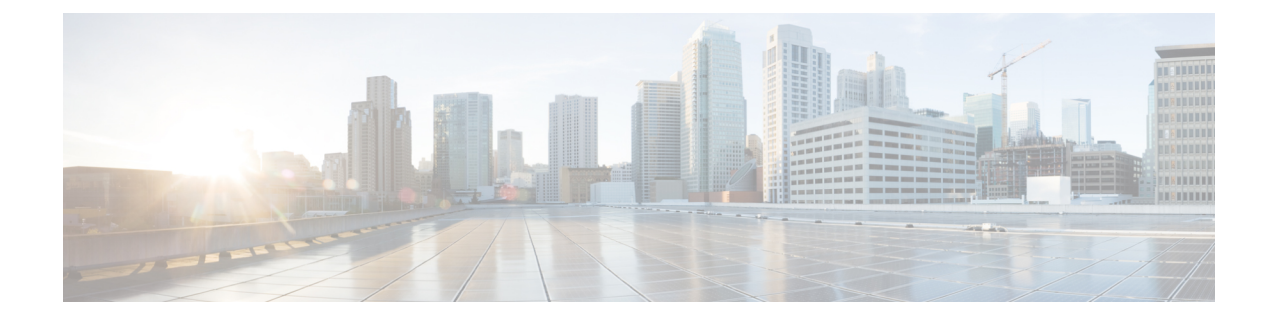

# ベスト プラクティス

- [クラスタ検出](#page-0-0), 1 ページ
- [アップグレード](#page-1-0), 2 ページ
- ESXi [ホスト](#page-1-1), 2 ページ
- VM [の移行およびインストール](#page-1-2), 2 ページ
- [移行前](#page-1-3), 2 ページ
- [移行後](#page-2-0), 3 ページ
- [タスクの検証](#page-3-0), 4 ページ
- Cisco Prime Collaboration Deployment [シャットダウン](#page-3-1), 4 ページ
- [タスクのモニタリング](#page-3-2), 4 ページ
- SFTP [データストアでのファイルの管理](#page-4-0), 5 ページ
- Cisco Prime [Collaboration](#page-4-1) Deployment の COW との使用, 5 ページ
- [移行中のシーケンス](#page-4-2), 5 ページ
- [サーバの再アドレス付け](#page-4-3), 5 ページ
- [パブリッシャおよびサブスクライバのフレッシュ](#page-5-0) インストール, 6 ページ
- Unified CM および IM and Presence [クラスタのフレッシュ](#page-5-1) インストール , 6 ページ
- E [メール通知](#page-5-2), 6 ページ
- [テスト電子メール](#page-5-3), 6 ページ

## <span id="page-0-0"></span>クラスタ検出

クラスタの検出中、小さい .cop ファイルが検出中のサーバにインストールされます。 そのため、 ディスカバリを開始する前に、検出するクラスタ内のサーバ上でアップグレードやCOPファイル のインストールが実行されないことを確認してください。

## <span id="page-1-0"></span>アップグレード

Cisco Prime Collaboration Deployment Upgrade タスクからアプリケーション サーバ(Cisco Unified Communications Manager、IM and Presence サービス、Cisco Unified Contact Center Express、または CiscoUnityConnection)のアップグレードを開始した場合、アップグレードはUnifiedCommunications アプリケーションGUIまたはCLIから起動されたのと同じ方法で機能します。結果として、アプ リケーションサーバGUIから直接実行したアップグレードと同じアップグレード前およびアップ グレード後の検証に従うことをお勧めします。

## <span id="page-1-1"></span>**ESXi** ホスト

移行またはフレッシュ インストールに使用される VM が、Cisco Prime Collaboration Deployment シ ステムに入力された ESXi ホスト上にあることを確認してください。 この ESXi ホストは DRS ま たは vmotion を許可するように管理することはできません。

## <span id="page-1-2"></span>**VM** の移行およびインストール

インストールする UC アプリケーションに対する適切な OVA を使用して新規クラスタに対する VM を常に作成します。 既存の VM を移行の宛先 VM として使用しないでください(新規作成し た VM を使用する必要があります)。 移行失敗後、Cisco Prime Collaboration Deployment が新規 VM のインストールを開始した場合、この VM は適切な OVA を使用して新規 VM が作成された 後に削除する必要があります。

## <span id="page-1-3"></span>移行前

#### 送信元クラスタ

- クラスタ上で Disaster Recovery System(DRS)を使用してフルバックアップを実行すること が推奨されます。
- TFTP サーバの TFTP フォルダのサイズを確認することをお勧めします。 多くのファーム エ ンドポイント COP ファイルが TFTP サーバ上にインストールされていて、TFTP サーバ上の TFTP ディレクトリのサイズが 2.5 GB より大きい場合、/usr/local/cm/tftp ディレクトリ内の使 用しないサイズの大きいファームウェア ファイルを削除することを強くお勧めします。

以下の手順は、TFTPスペースの使用率を確認する方法について、また必要に応じて、CiscoPrime Collaboration Deployment を使用した移行を実行する前に TFTP サーバ (送信元ノード) 上で TFTP ファイルを削除する方法について説明しています。

#### **TFTP** ディレクトリのディスク使用率の確認

TFTP ディレクトリのディスク使用率を確認するには、次の手順に従ってください。

#### 手順

- ステップ **1** CLI コマンドを使用してログインします。
- ステップ **2** コマンド **admin:show diskusage tftp** を入力します。
- ステップ **3** 行 **/usr/local/cm/tftp/**(出力の最後に表示されます)に対するディスク使用率出力を確認します。
- ステップ **4 /usr/local/cm/tftp** ディレクトリのディスク使用率サイズを確認します。
	- サイズが 2.5 GB を超過しないことが推奨されます。 超過する場合、一部のファイルを 削除してサイズを削減してください(下記の手順を参照)。 これらのファイルが将来 必要となる場合は、削除する前にバックアップを別のサーバにコピーします。 (注)

#### **TFTP** ファイルの削除

TFTP ファイルを削除するには、次の手順を使用します。

#### 手順

- ステップ **1** TFTP サーバの Cisco Unified Operating System Administration の GUI にログインします。
- ステップ2 [Software Upgrades (ソフトウェア アップグレード)]に移動し、[TFTP File Management (TFTP ファイル管理)] を選択します。
- ステップ **3** TFTP ファイルのリストを表示するには、[Find(検索)] をクリックします。
- ステップ **4** 削除する TFTP ファイルのチェックボックスを選択します(複数のチェックボックスを選択する ことで複数のファイルを同時に削除できます)。
- ステップ **5** [Delete Selected] をクリックします。
- <span id="page-2-0"></span>ステップ **6** ファイルを削除したら、上記の手順を使用してディスク使用率を再び確認します。 クラスタに1つ以上のTFTPサーバがある場合、上記の手順を同じクラスタ内の各TFTP サーバに対して繰り返す必要があります。 (注)

### 移行後

以下の移行後のベスト プラクティスに従ってください。

• エンドポイントの確認

• データベース複製の確認。たとえば以下のようになります。

- admin:show perf query class "Number of Replicates Created and State of Replication" ==>query class :
- Perf class (Number of Replicates Created and State of Replication) has instances and values:

ReplicateCount -> Number of Replicates Created = 676

```
ReplicateCount \rightarrow Replicate State = 2
```
以下のリストに、Replicate\_State の取りうる値を示します。

- 0:レプリケーションが開始しない。 これは、サブスクライバが存在していないことが原因 です。または、Database Layer Monitor サービスが現在実行されていない上にサブスクライバ をインストールした後も実行されていないことが原因です。
- 1:複製は作成されたが、数が間違っている。
- 2:レプリケーションは良好である。
- 3:クラスタ内のレプリケーションは不良である。
- 4:レプリケーションのセットアップに成功しなかった。

### <span id="page-3-0"></span>タスクの検証

タスクが手動開始としてスケジュールされている場合、または後で開始することがスケジュール されている場合、[Validate(検証)] ボタンが表示され、タスクの検証を手動で実行できます。 VMがないこと、通信の問題、.isoファイルがないことなどの問題を識別するため、開始前にタス クで検証を実行することをお勧めします(開始前のどの時点でも実行できます)。 検証が実行さ れると、システムは検出された検証の問題のリストを示すポップアップ ウィンドウを表示しま す。 問題が検出されなかった場合、「All validation tests passed(すべての検証テストにパスしま した)」というメッセージが表示されます。

## <span id="page-3-2"></span><span id="page-3-1"></span>**Cisco Prime Collaboration Deployment** シャットダウン

最適な結果を得るには、Cisco Prime Collaboration Deployment サーバをシャットダウンするときに 「utilsservershutdown」のコマンドを使用します。 これを実行しないと、ESXi ホストで NFS マウ ントの問題が生じる場合があります。

## タスクのモニタリング

タスクのステータスを表示するには [Monitoring GUI(GUI のモニタリング)] ページを使用しま す。左側の列のタスクをクリックすると、タスク詳細が右側に表示されます。タスクの各ステッ プ(エクスポート、インストールなど)は詳細セクションの下の [Task Status(タスク ステータ ス)] テーブルに表示されます。 手順に対する追加の詳細を表示するにはその手順の横の矢印を

クリックします。 手順の中には複数のタスク アクションが含まれるものもあります。 すべての アクションとそのステータスを表示するにはスクロール ダウンします。

## <span id="page-4-0"></span>**SFTP** データストアでのファイルの管理

SFTP データストアのページは、SFTP を使用して Cisco Prime Collaboration Deployment サーバに移 動された .iso および .cop ファイルを表示します。 移行、インストール、またはアップグレード タ スクでの使用のために Cisco Prime Collaboration Deployment サーバにファイルを置くには、sftp ク ライアントおよびログインを「adminsftp」として使用します(管理パスワードを自分のパスワー ドとして使用します)。

Cisco Prime Collaboration Deployment サーバに接続したら、移行またはインストール タスクで使用 する .iso ファイルを **/fresh\_install** フォルダにアップロードします。 アップグレード タスクで使用 する.iso ファイルまたは .cop ファイルを **/upgrade** フォルダにアップロードします。 タスクが完了 したあと、.iso が別のタスクによって必要とされない場合、SFTP データストアから .iso ファイル を削除して CiscoPrime Collaboration Deployment サーバ上でスペースを節約することがベスト プラ クティスです。 Cisco Prime Collaboration Deployment のアップグレード時または DRS バックアッ プの復元時に SFTP データストア内の .iso ファイルが多すぎる場合、Cisco Prime Collaboration Deployment サーバのスペースがなくなることがあります。

### <span id="page-4-2"></span><span id="page-4-1"></span>**Cisco Prime Collaboration Deployment** の **COW** との使用

Cisco Prime Collaboration Deployment サーバおよび他の Unified Communications アプリケーション ノードが WAN を介して通信している場合、最小の帯域幅 100M が推奨されます。

## <span id="page-4-3"></span>移行中のシーケンス

移行タスクが作成されると、インストール手順ごとにサーバが 1 つあるデフォルト シーケンスが 提示されます。 シーケンス画面の編集ツールは、1 つの手順に複数のサーバを配置するために使 用できます。 最適な結果を得るには、1 つの手順当たり最大 6 つのサーバを含めることをお勧め します。

### サーバの再アドレス付け

サーバの再アドレス付け機能を使用する場合、システムは各サーバの再アドレス付けの後に強制 一時停止を適用します。 サーバが正常に変更され、次の再アドレス付け手順に進む前に電話が再 度登録されたことを確認してください。

## <span id="page-5-0"></span>パブリッシャおよびサブスクライバのフレッシュインス トール

フレッシュインストールタスク(新規UCクラスタ)に複数のサーバが含まれる場合、CiscoPrime Collaboration Deployment システムは最初に自動的に Unified CM パブリッシャをインストールし、 パブリッシャのインストールに続いて一時停止を適用します。 この一時停止により、ユーザは新 規にインストールされたパブリッシャのUnifiedCMGUIに移動して[System(システム)]>[Servers GUI(サーバ GUI)] に他のクラスタ サーバを追加できます。 一度このクラスタにインストール されるすべてのサブスクライバ(Unified CM サブスクライバ、IM and Presence パブリッシャおよ びサブスクライバ)が Unified CM パブリッシャ GUI に追加されると、ユーザは [Cisco Prime Collaboration Deployment Monitoring(Cisco Prime Collaboration Deployment モニタリング)] ページ 上の [Resume(再開)] ボタンをクリックしてフレッシュ インストール タスクの実行を再開でき ます。

# <span id="page-5-1"></span>**Unified CM** および **IM and Presence** クラスタのフレッシュ インストール

Unified CM および IM andPresence ノードの両方でフレッシュ インストールを作成する場合、どの IM and Presence がパブリッシャであるかを必ず指定するようにしてください。 後で、タスクを実 行していて、サブスクライバインストール ノードの Unified CM Publisher ([System (システム)] > [Server GUI(サーバ GUI)] ページ)エントリを許可するために Unified CM パブリッシャ イン ストール後に停止する場合、IMandPresenceパブリッシャがリストに追加する最初のIMandPresence サーバになることが非常に重要です。これにより、IM andPresenceパブリッシャがIM andPresence の最初のノードとしてインストールされることを確実にします。

### <span id="page-5-3"></span><span id="page-5-2"></span>**E** メール通知

タスクにエラーが発生した場合、タスクは一時停止してユーザの介入を待機します。 また、タス クによっては、手動介入を行えるように自動的にタスクシーケンスで一時停止します。タスク実 行中に発生する可能性のある一時停止やエラーの通知を受けるために、タスク実行前に電子メー ル通知(標準オプション)を設定することをお勧めします。

# テスト電子メール

電子メール通知を設定する場合、[Send Test email(テスト電子メールの送信)] ボタンをクリック して、CiscoPrime Collaboration Deployment メール システムが自分のメール サーバに送信可能であ ることを確認します。テスト電子メールを受信したことを確認します。これはタスク実行の前に 実行する必要があります。